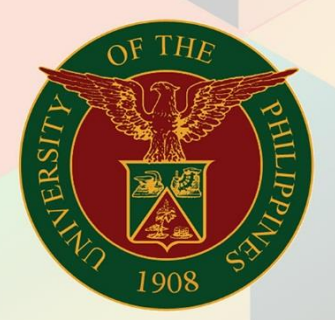

## University of the Philippines

# **EMIS**

Financial Management Information System<br>User Manual

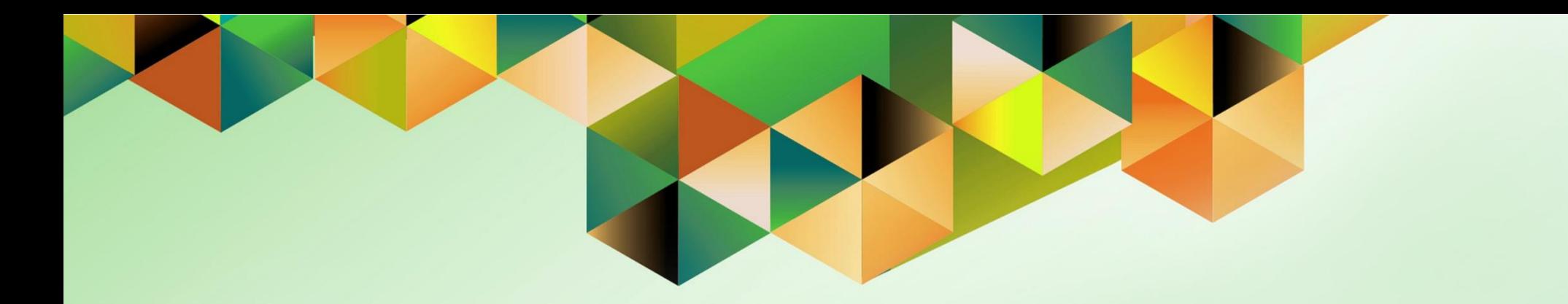

## **GENERATION OF UP SUMMARY OF DEPOSIT**

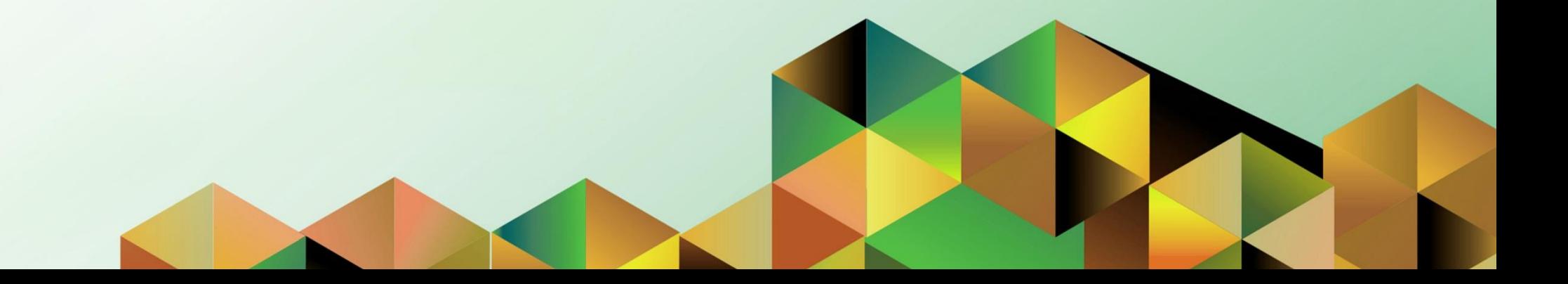

### **FMIS User Manual** *Account Receivables*

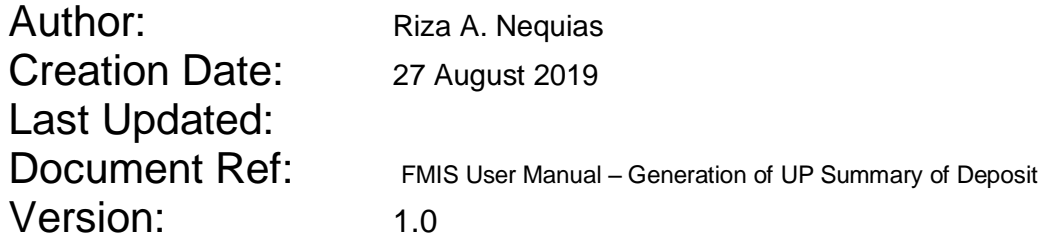

#### **1. DOCUMENT CONTROL**

#### **1.1 Change Record**

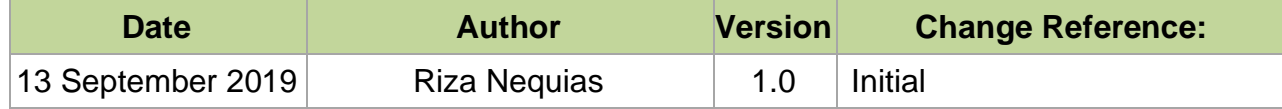

#### **2. Description**

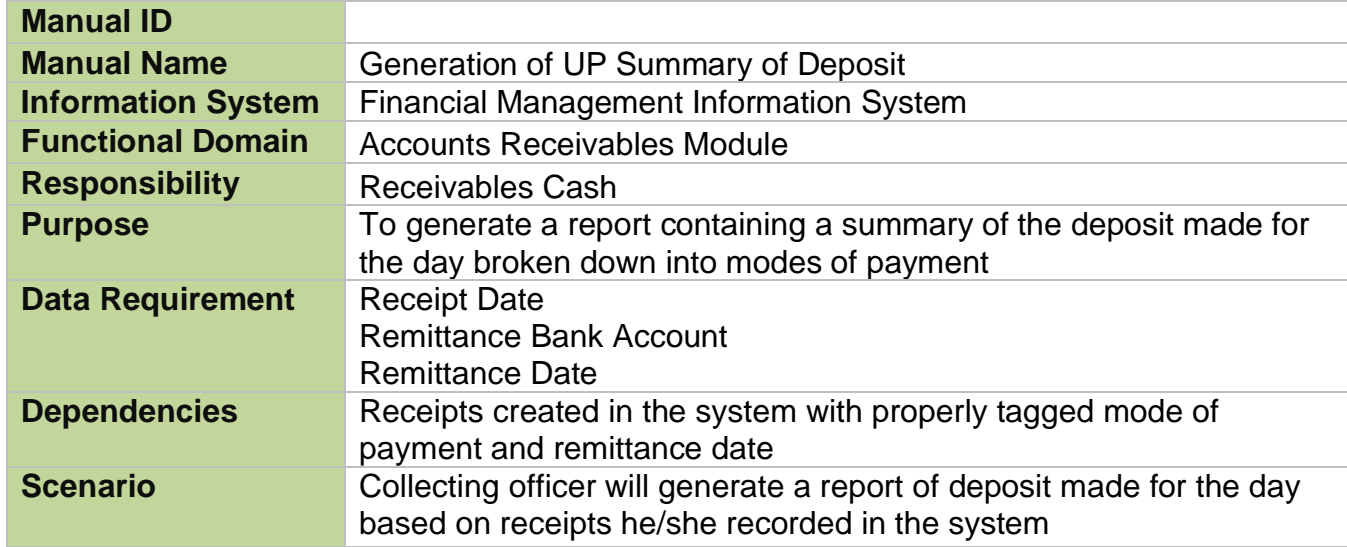

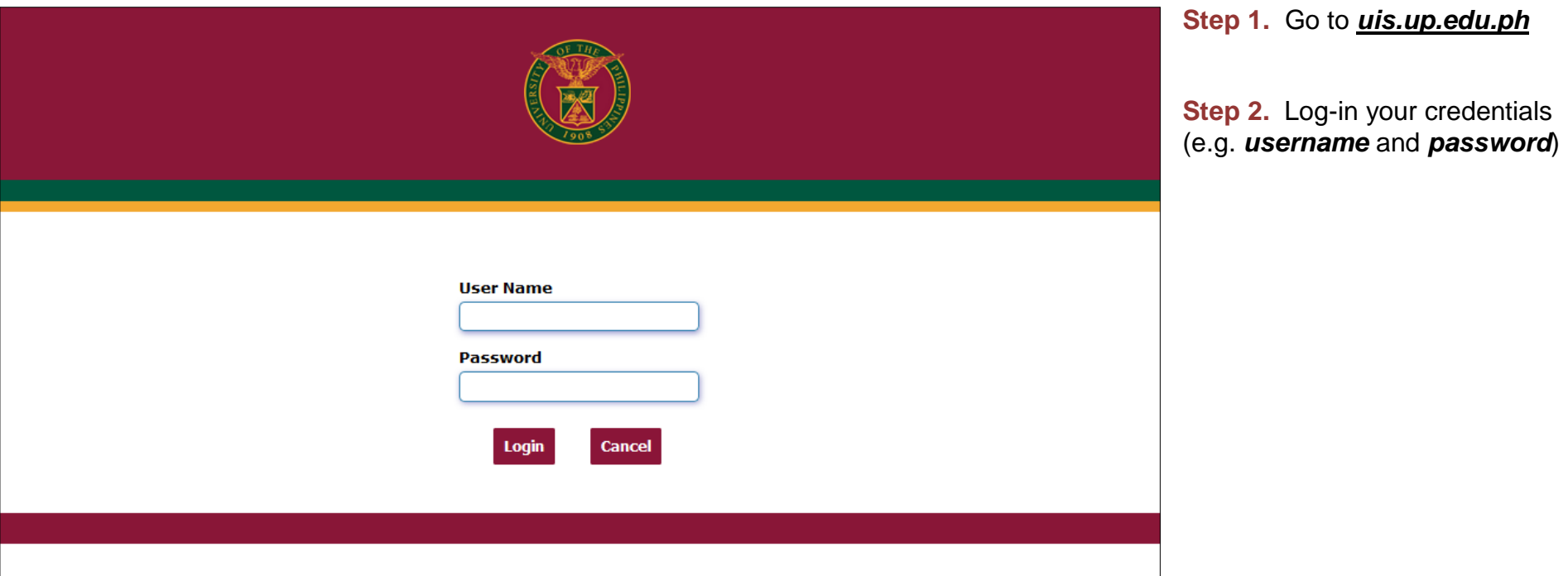

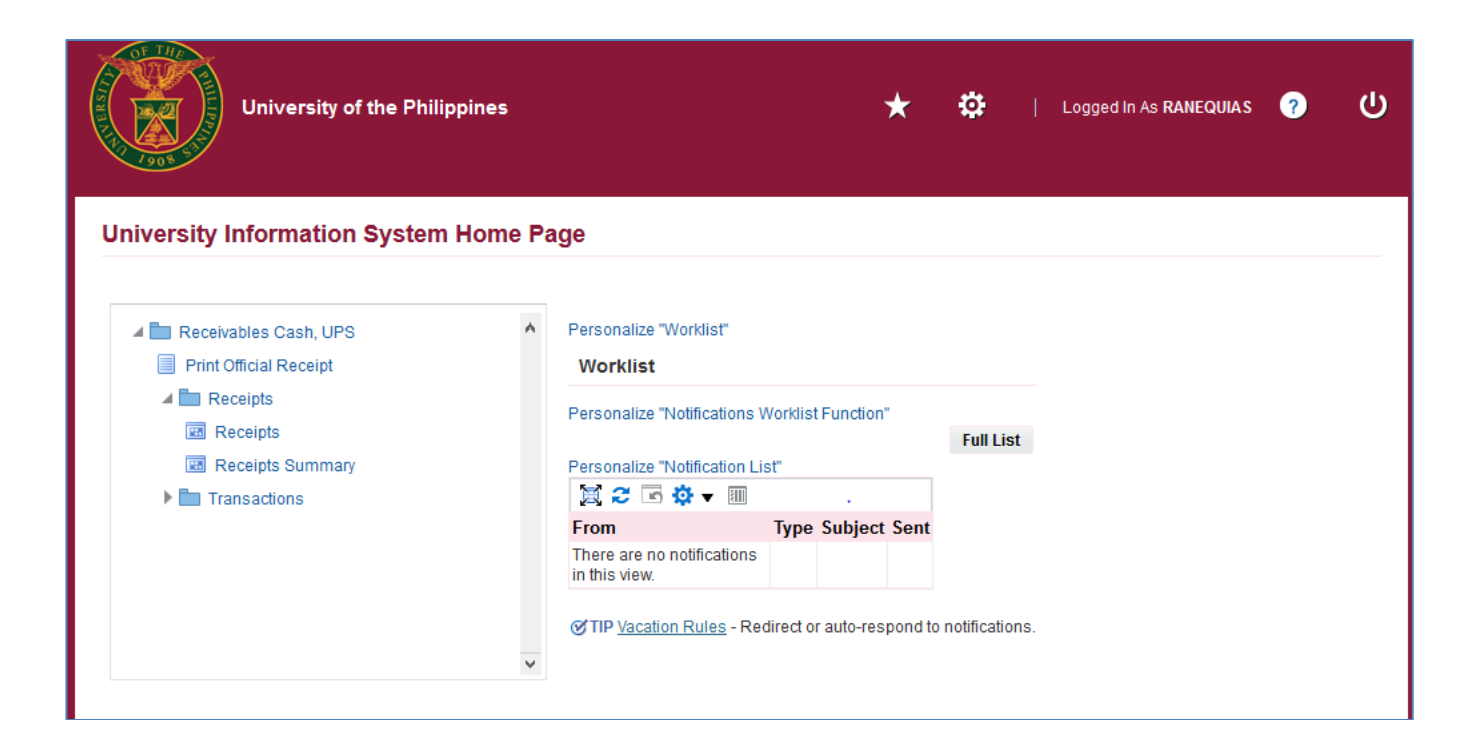

**Step 3.** From *UIS Home Page* proceed to *Main Menu* and choose the *Receivables Cash* responsibility.

Click *Receipts* then select *Receipts.* 

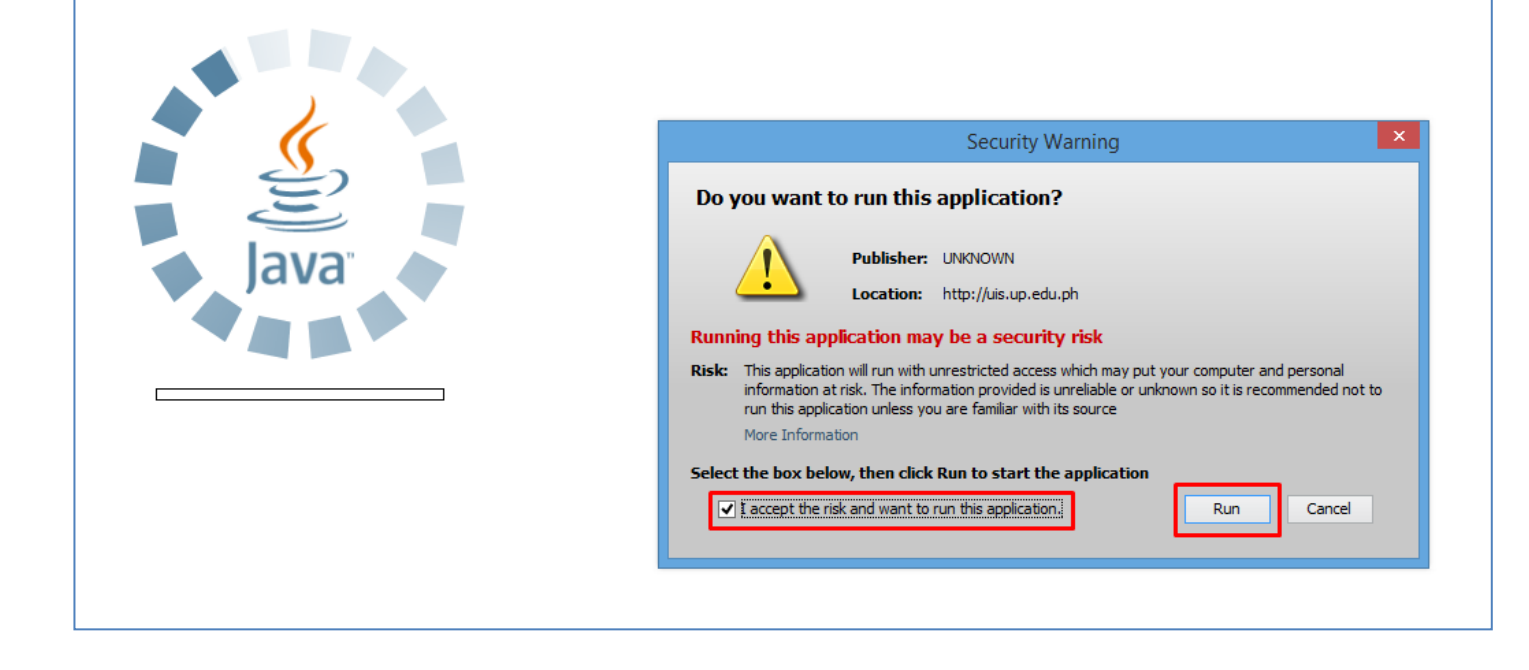

**Step 4.** Java application will launch with *Security Warning***,** Tick the checkbox and click *Run*

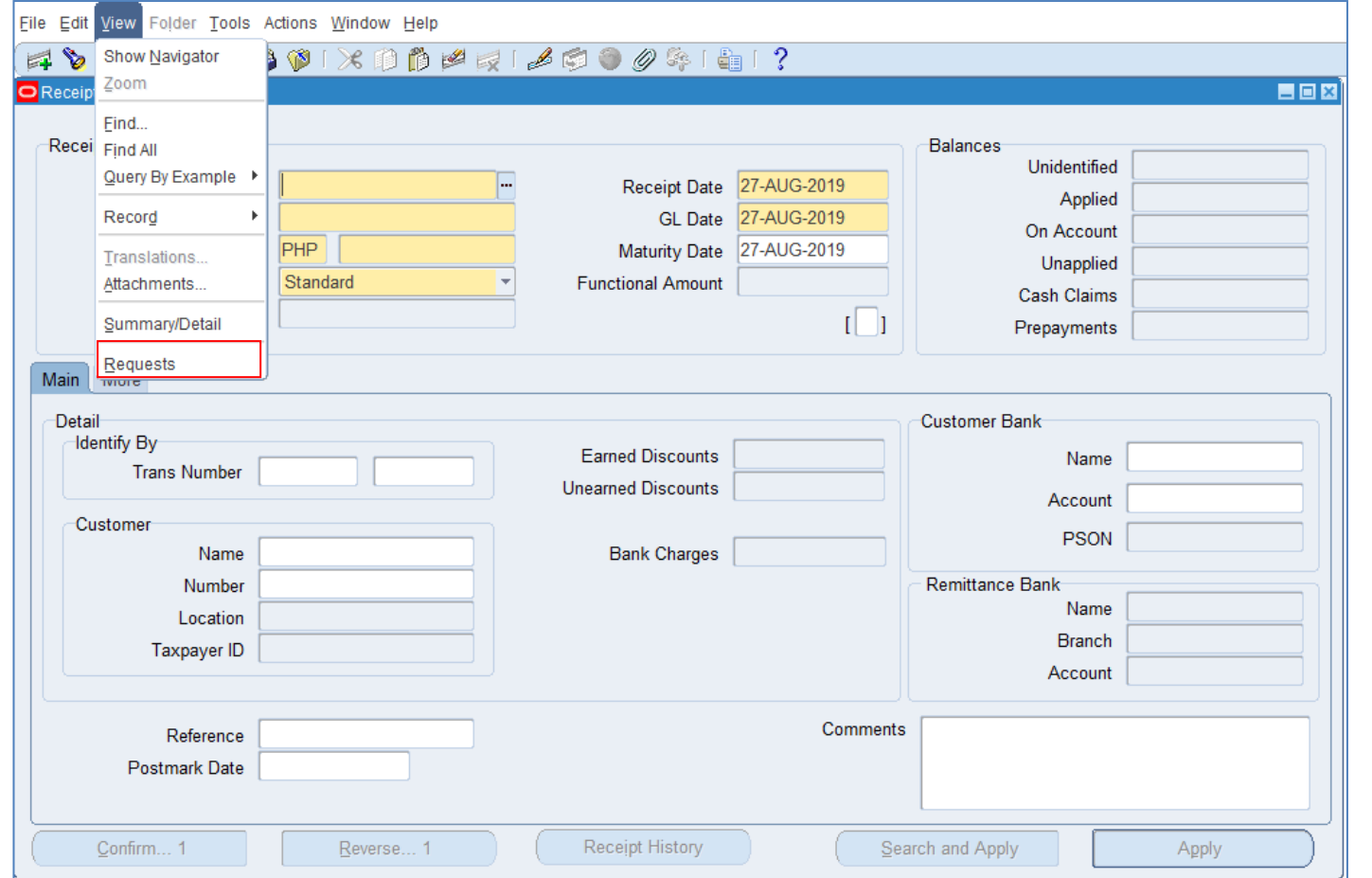

**Step 5.** The *Receipts* window will appear. Click *View* then select *Requests.*

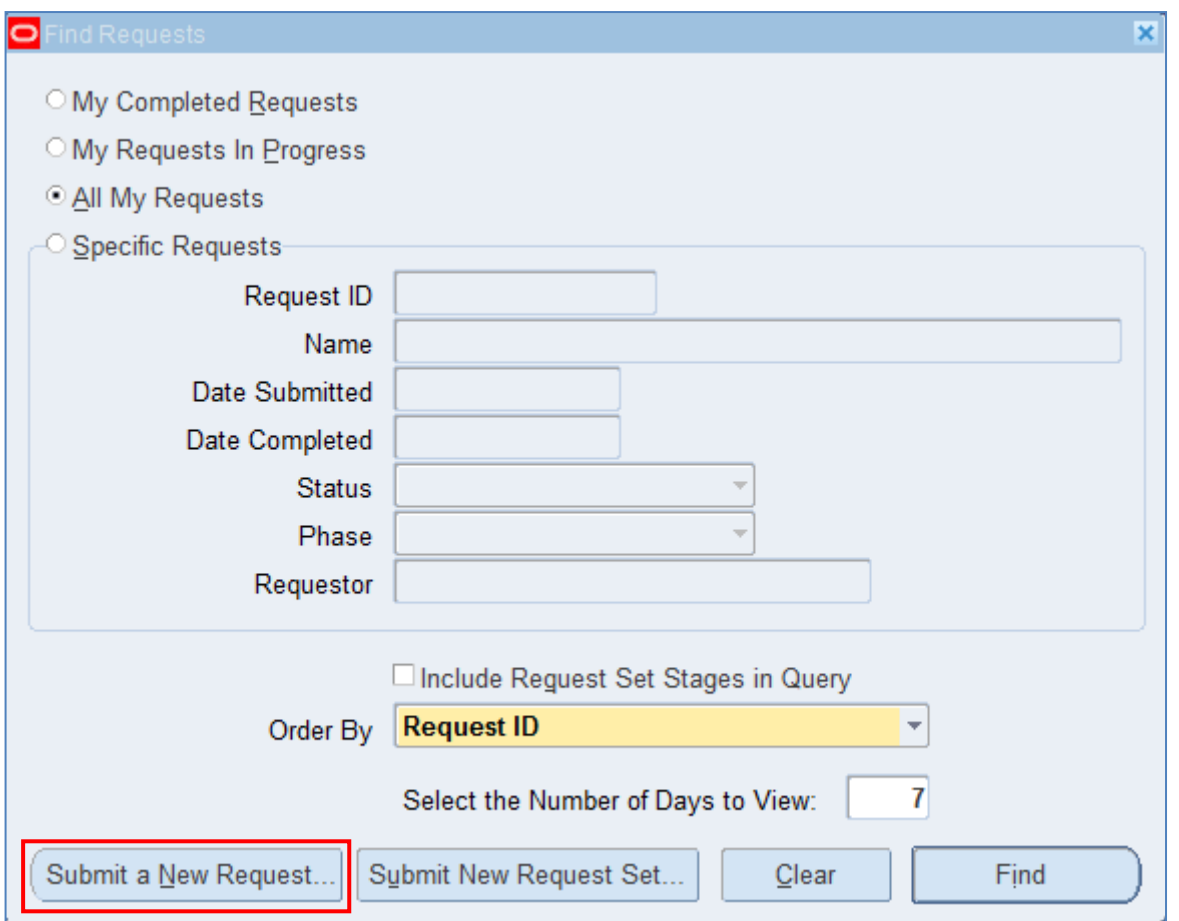

**Step 6.** *Find Requests* window will appear, click *Submit a New Request*

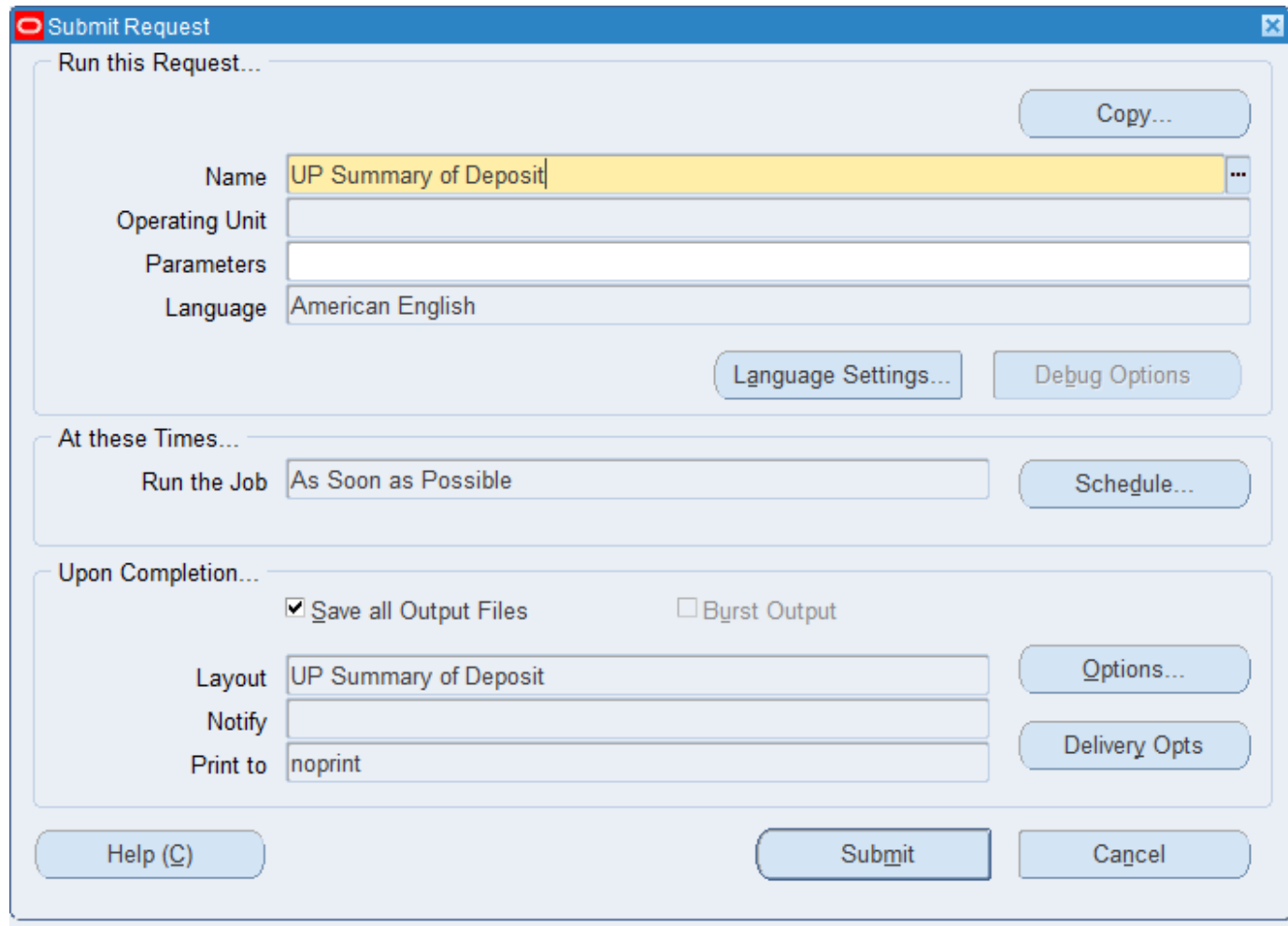

**Step 7.** On the *Name* Field, click the *ellipsis (...)* to search for **UP Summary of Deposit.**

You may type *UP Summary of Deposit* then press *Tab* on the keyboard.

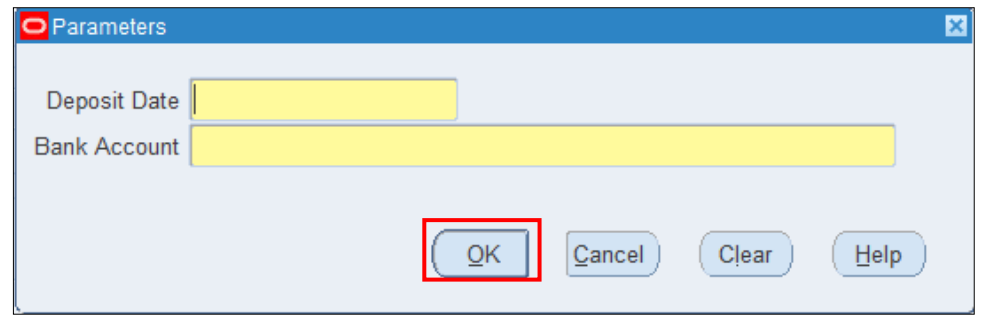

**Step 8.** *Parameter* window will appear.

Fill out *Deposit Date* and select the *Remittance Bank Account*  then click *OK*.

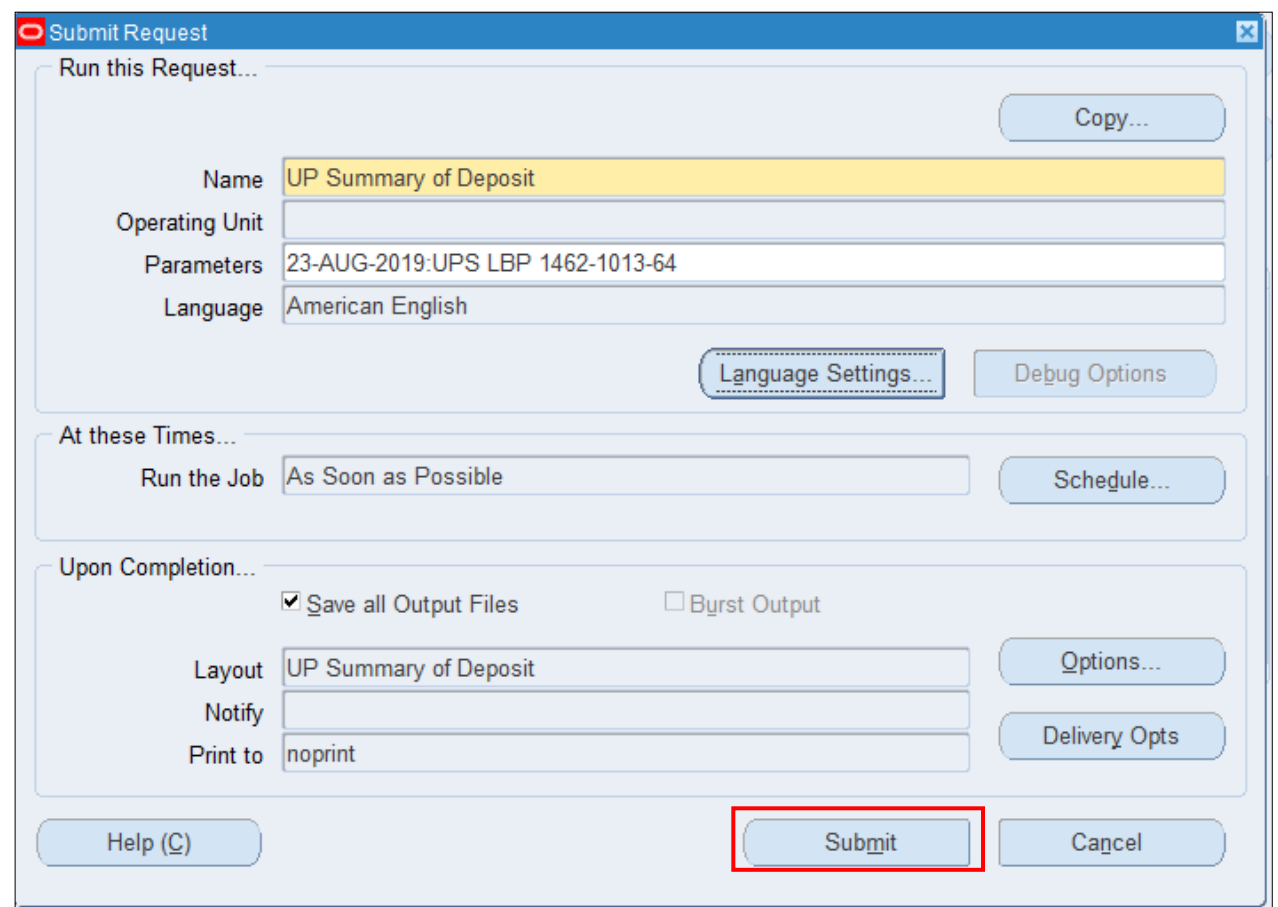

You will be redirected back to the *Submit Request* window*,* click *Submit*.

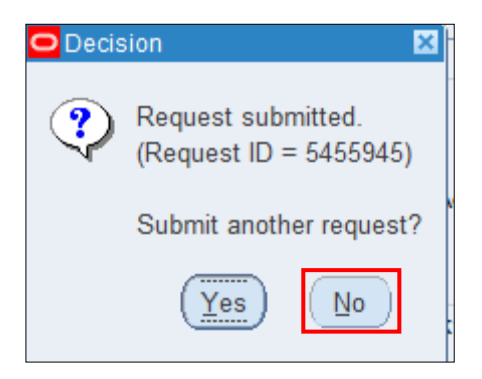

*.*

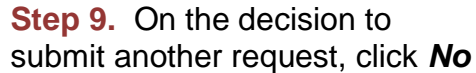

**Step 10.** On the *Find Requests* window, click *Find.*

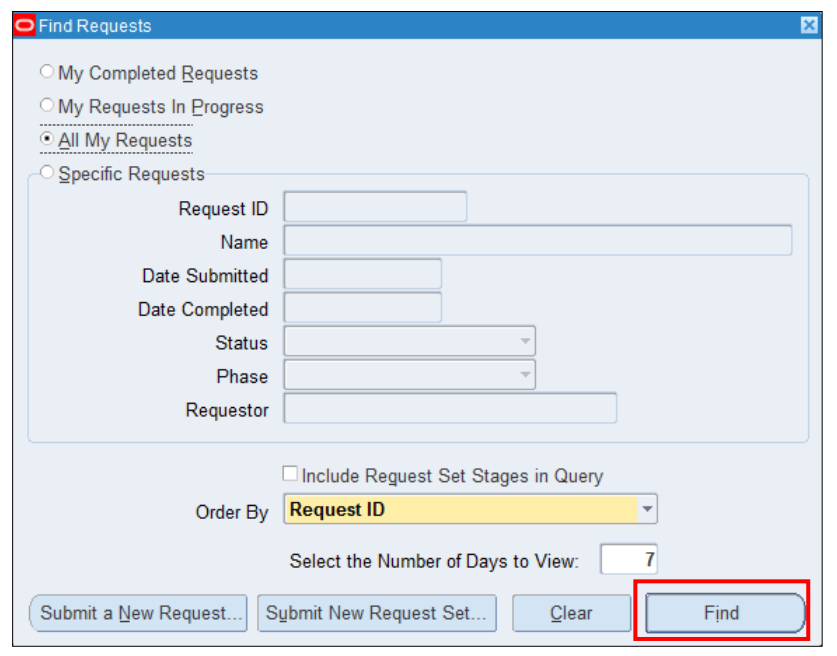

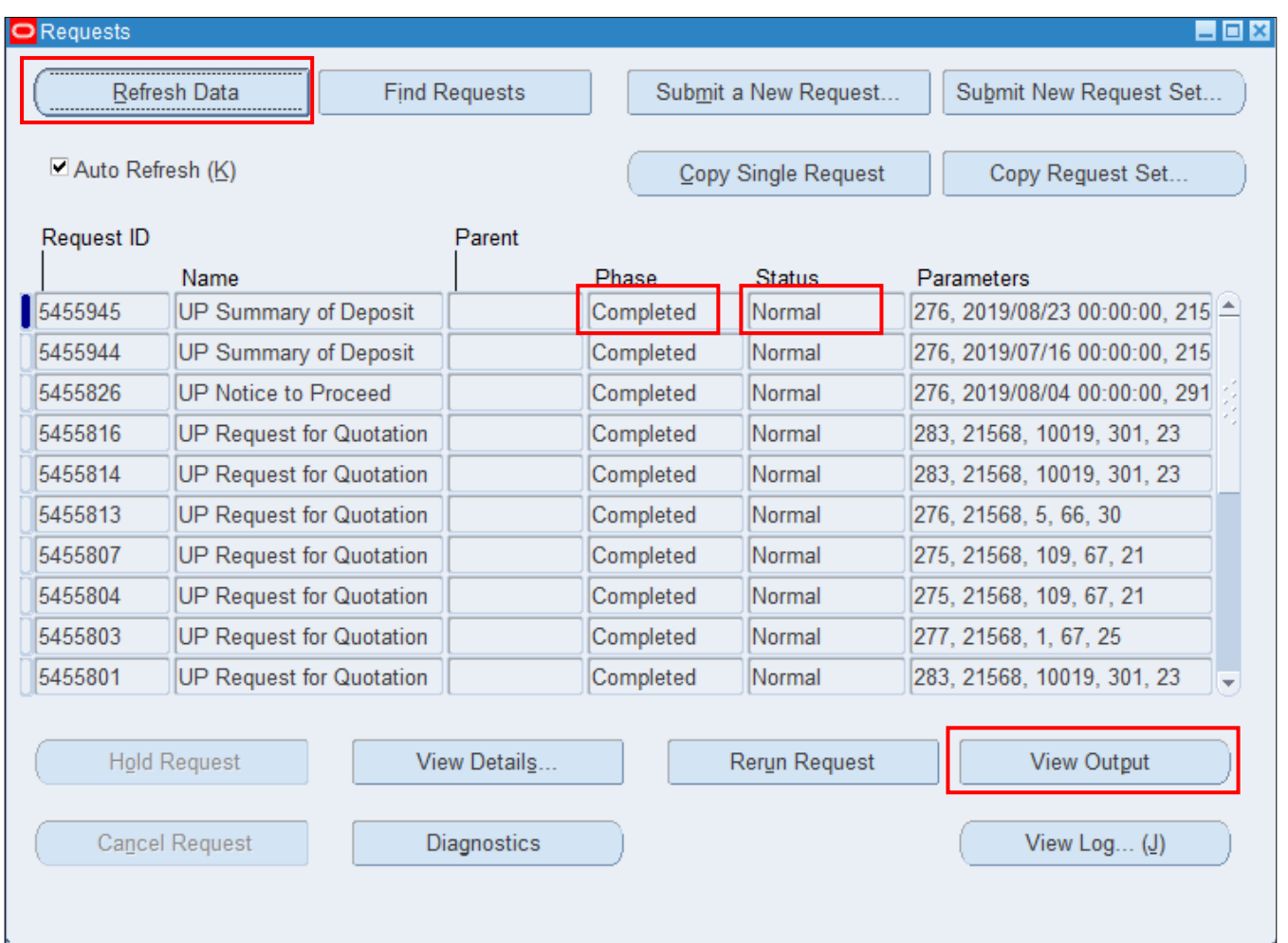

**Step 11.** The *Requests* window will appear*.* Click *Refresh Data* until the *Phase* becomes *Completed* and *Status, Normal*

then click *View Output*.

#### **Expected Result:**

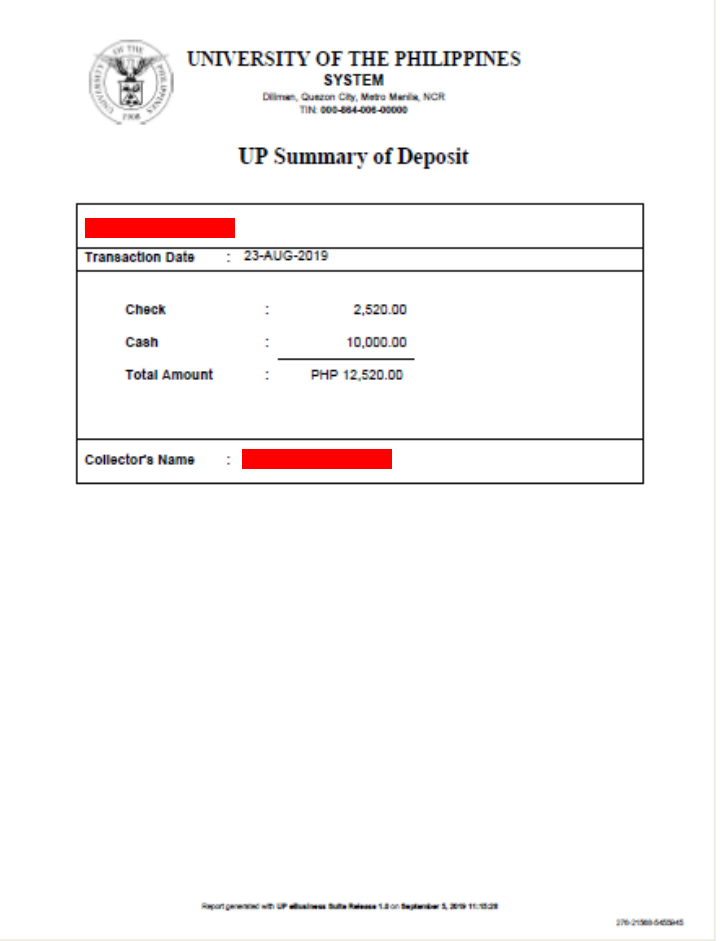

DISCLAIMER: The screenshots in this document are for illustration purposes only and are not the same as the final user interface.

**\_\_\_\_\_\_\_\_\_\_\_\_\_\_\_\_\_\_\_\_\_\_\_\_\_\_**